## **How to register for PTE-E (Pass-through Entity Elective tax)**

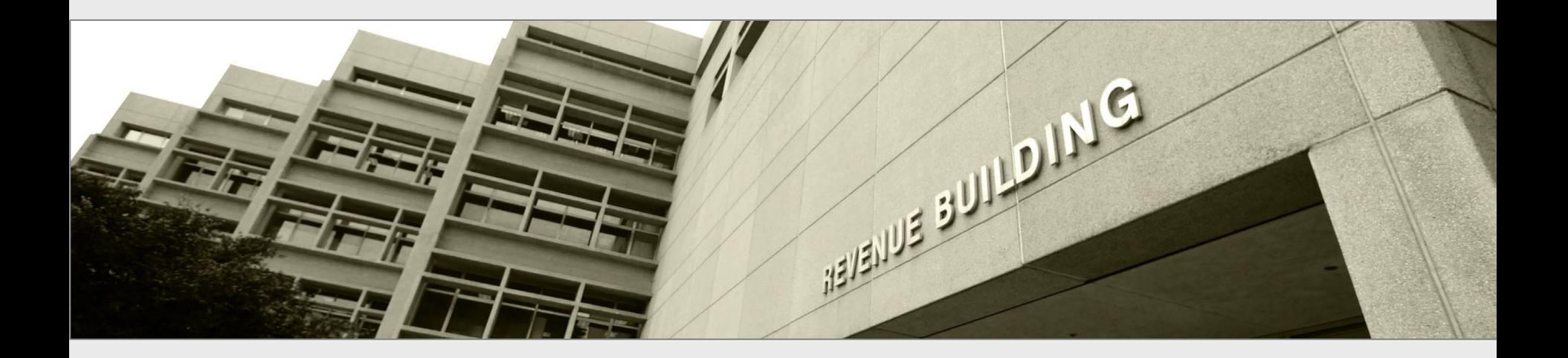

Taxpayers and tax preparers

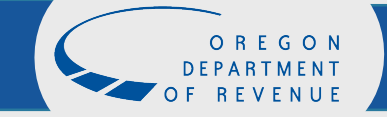

# Revenue Online

Under register, click, "Register for a business tax."

(Do not sign in or create a new Revenue Online account at this time.)

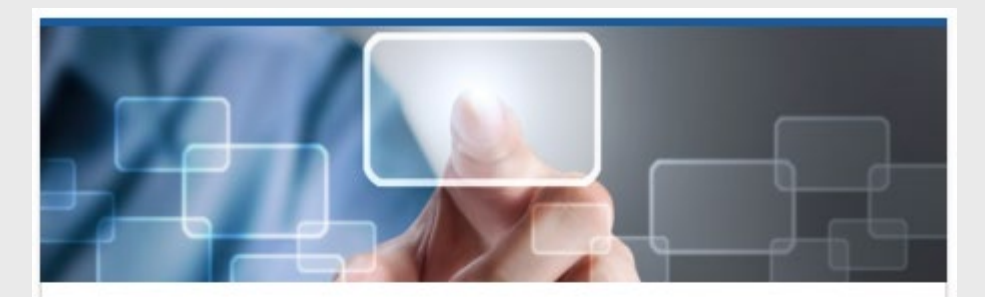

### **Quick Links**

Access our most frequently requested actions

- Make a payment ≻
- $\sum$  File a return
- > Register and apply

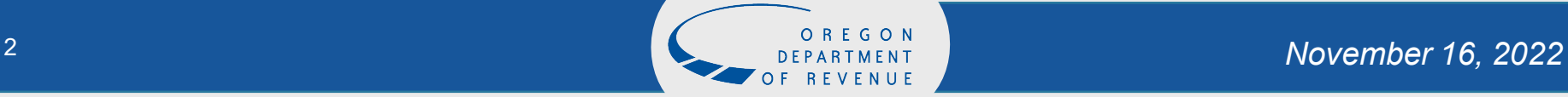

## Select "Register for a business tax"

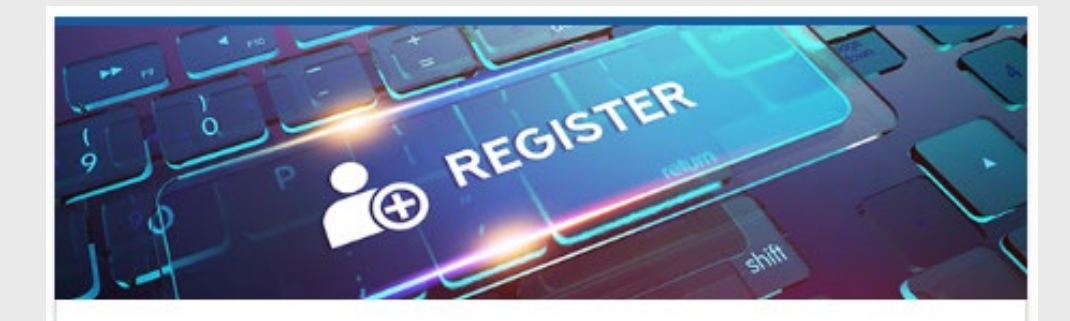

### **Registrations**

Register for new business tax accounts

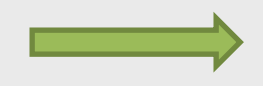

- Register for a business tax ≻
- Register for marijuana tax ≻

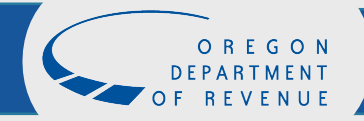

## Choose the account type

### **Business Tax Registration**

Submission

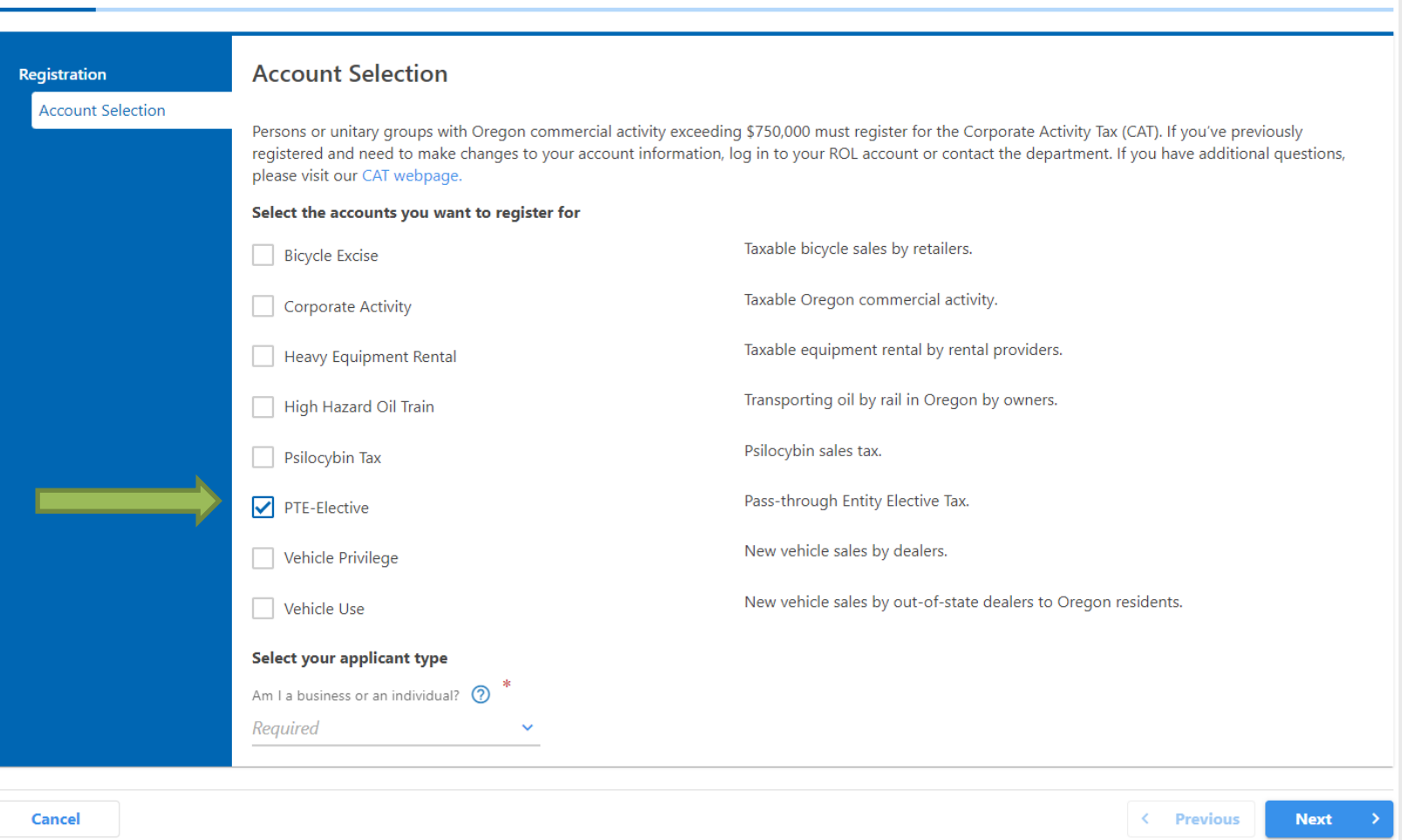

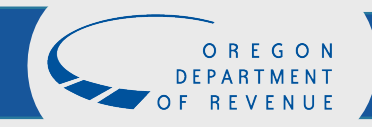

## Name and ID

- Entities registering for PTE-E will be a business and use their FEIN to register.
- Enter the legal name of the Pass-through Entity.

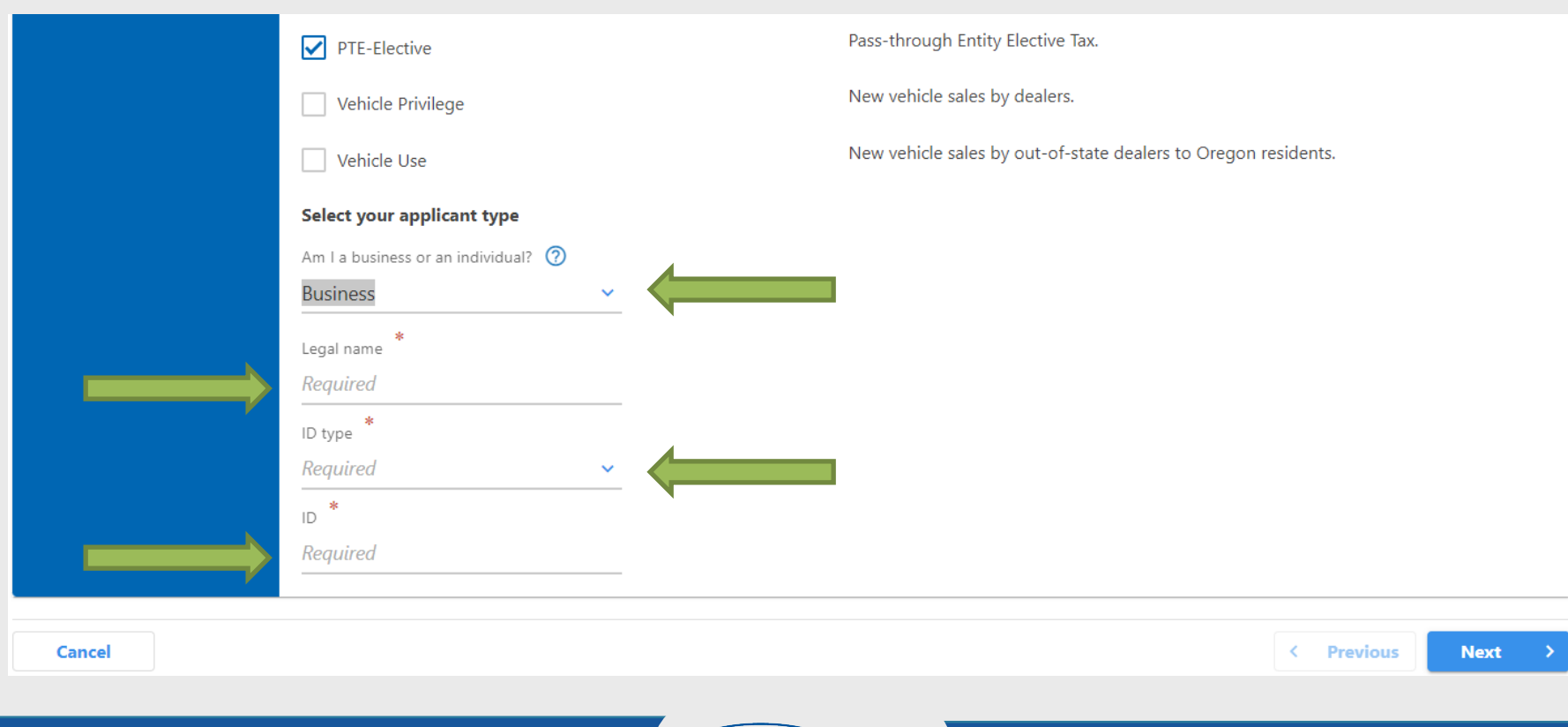

# What you need to register

### Review the list of information you need to continue.

### **Business Tax Registration**

#### **Submission**

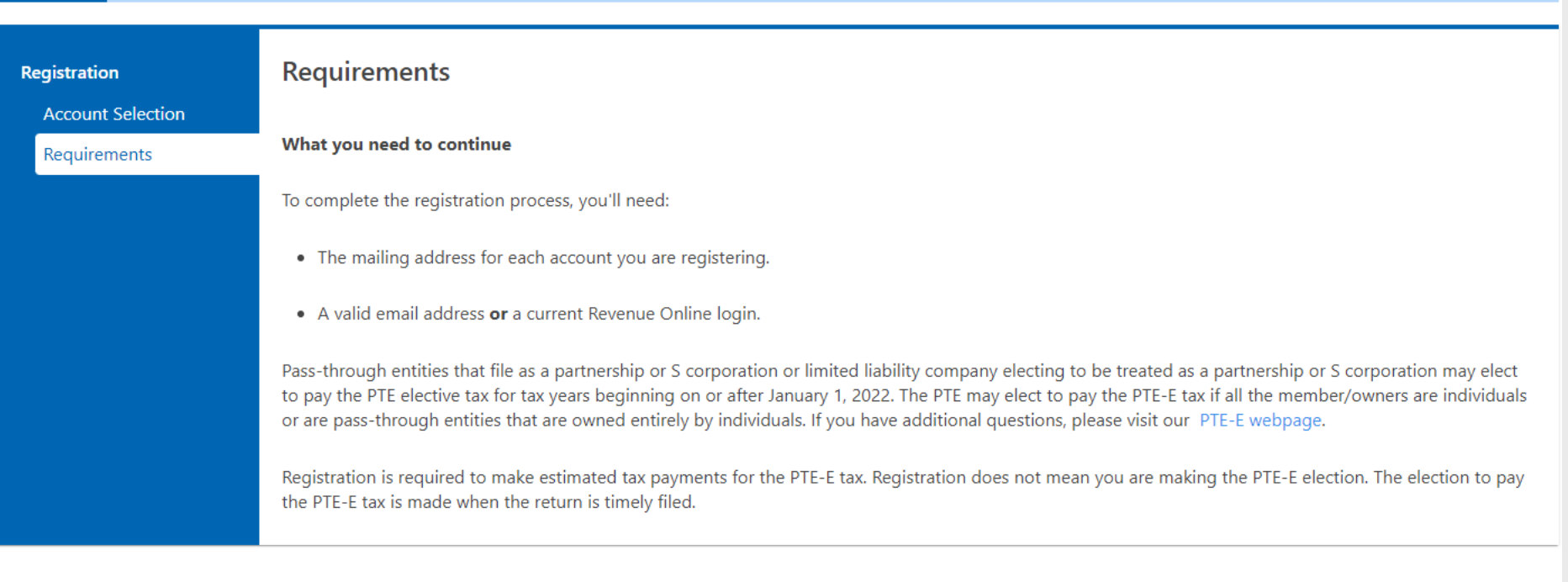

Cancel

< Previous **Next** 

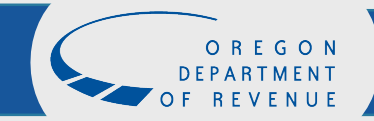

# Taxpayer information

### Enter the business name, contact information, and mailing address of the PTE-E.

Note: If you have previously registered or filed for another tax program, the taxpayer information and mailing address will be prepopulated. If you wish to change this information, please use the *Business Change in Status Form* available at <https://oregon.gov/dor/forms>

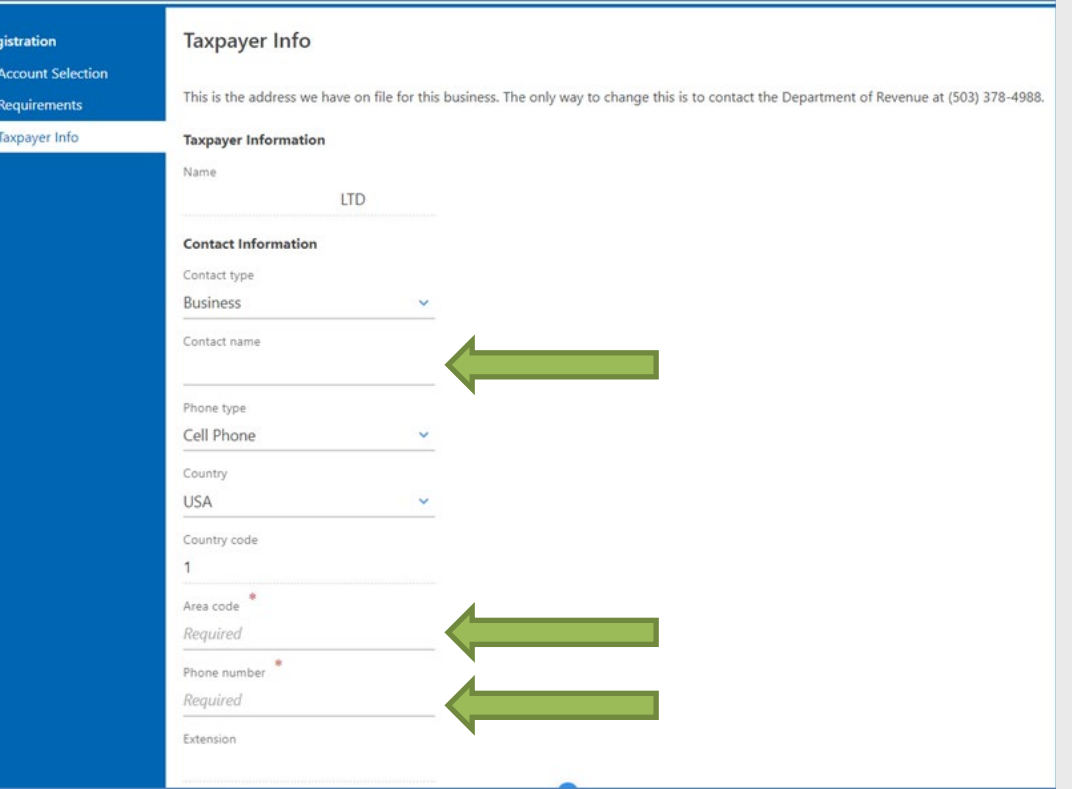

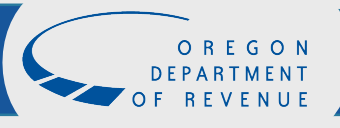

## Taxpayer information

### Enter the business name, contact information, and mailing address of the PTE-E.

Note: If you have previously registered or filed for another tax program, the taxpayer information and mailing address will be prepopulated. If you wish to change this information, please use the *Business Change in Status Form* available at <https://oregon.gov/dor/forms>

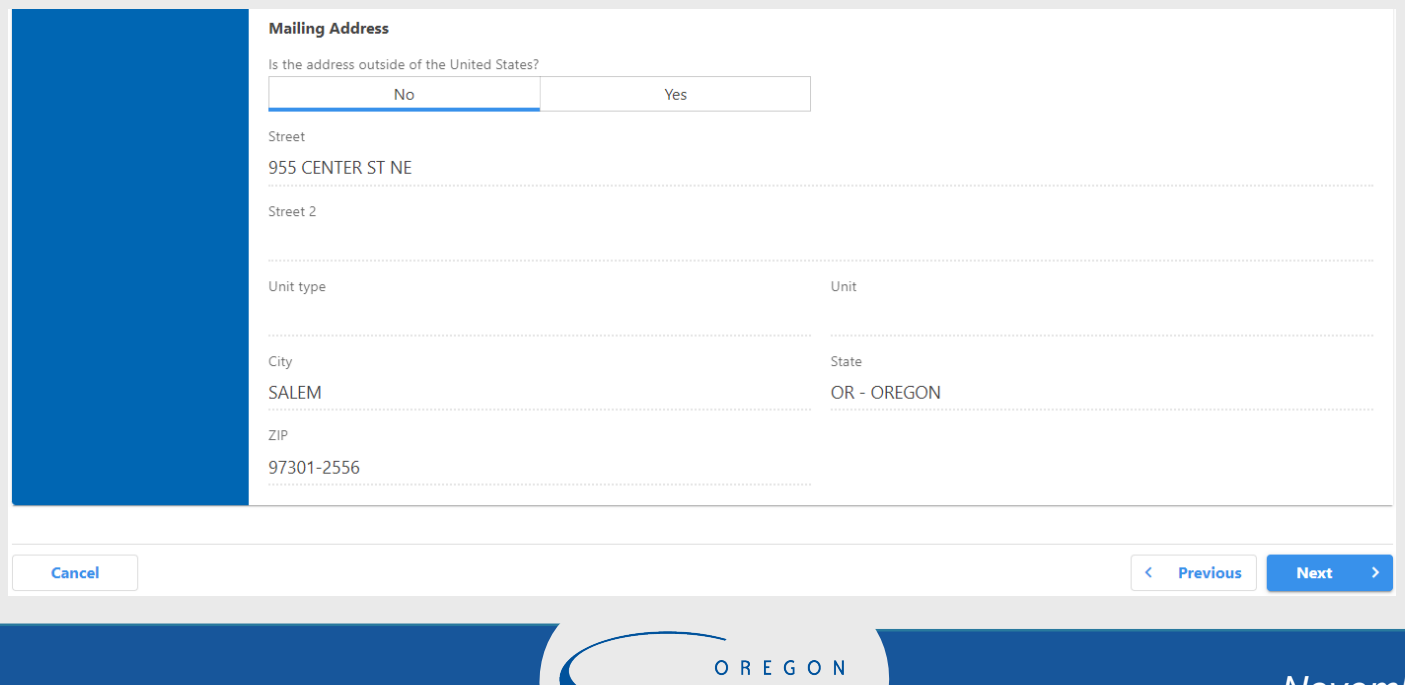

## Instructions

### Verify information and hit "Next."

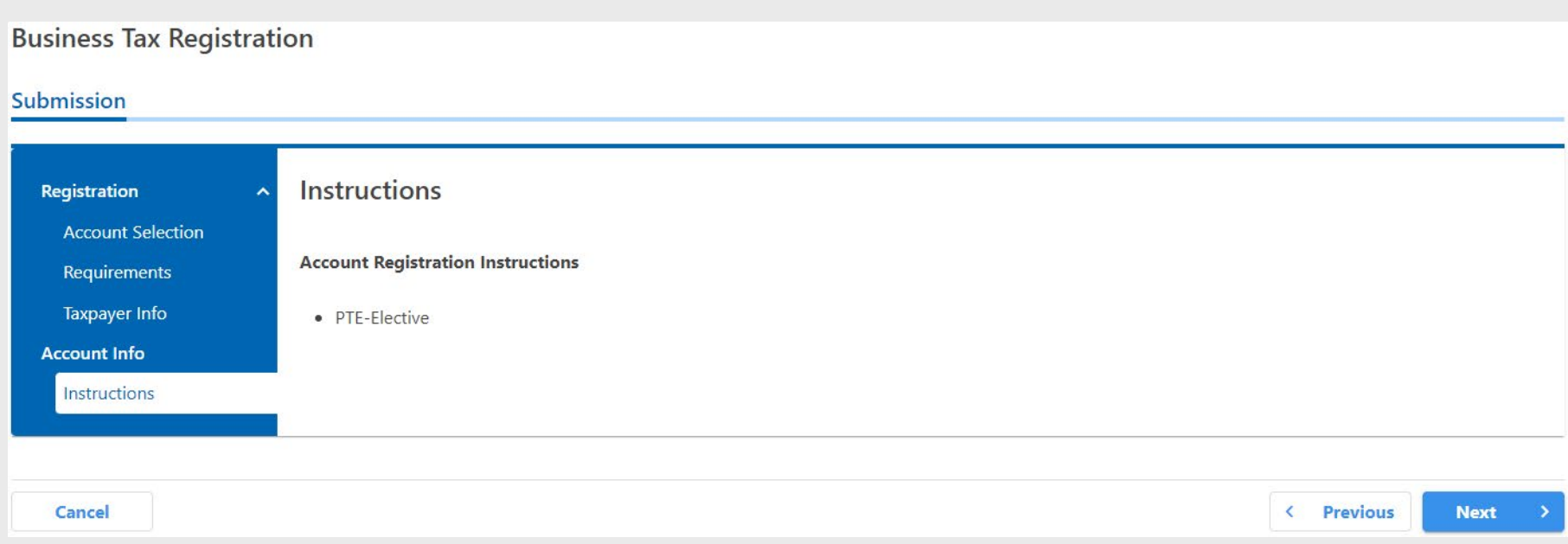

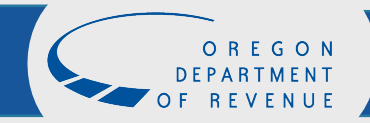

### Account contact information

If the account contact information for the PTE-E is different than on the previous screen, answer "yes" and fill in the correct information for PTE-E.

**Business Tax Registration** 

#### Submission

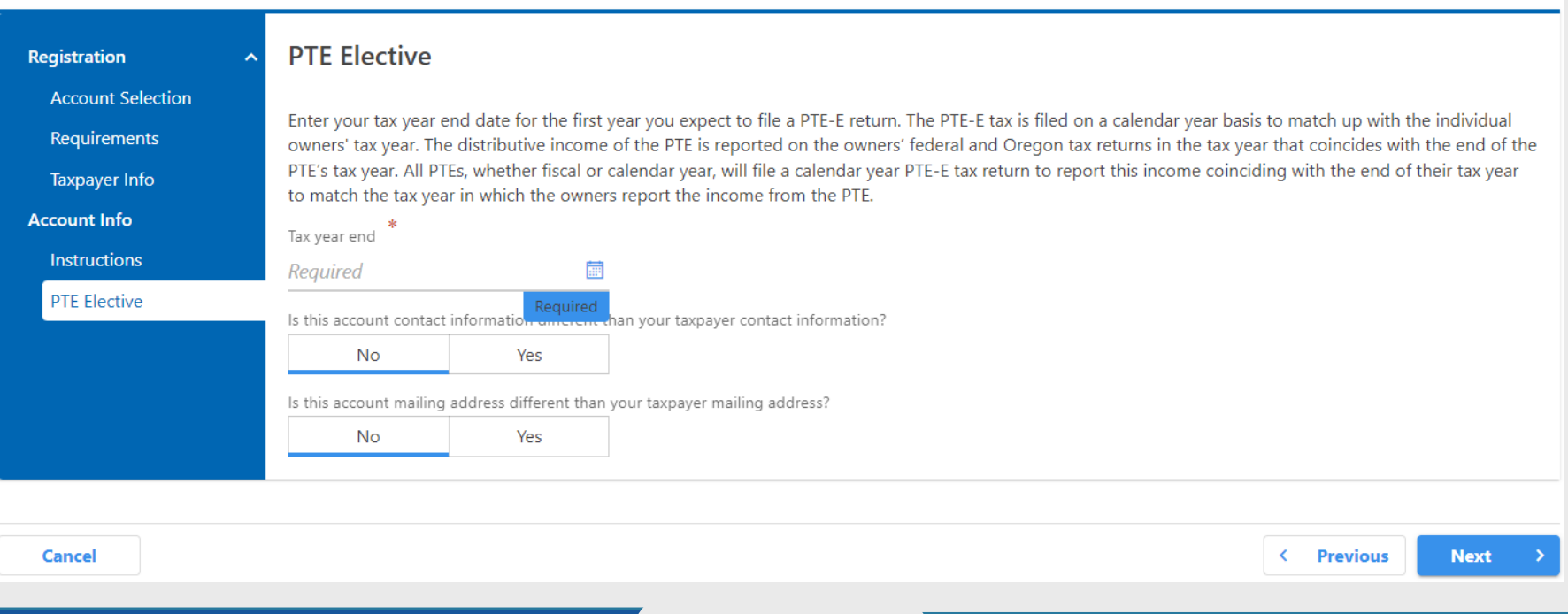

# Log in or sign up

- If you have a Revenue Online account, click "yes" and enter your username/email and password.
- If you do not have a Revenue Online account, click "no."

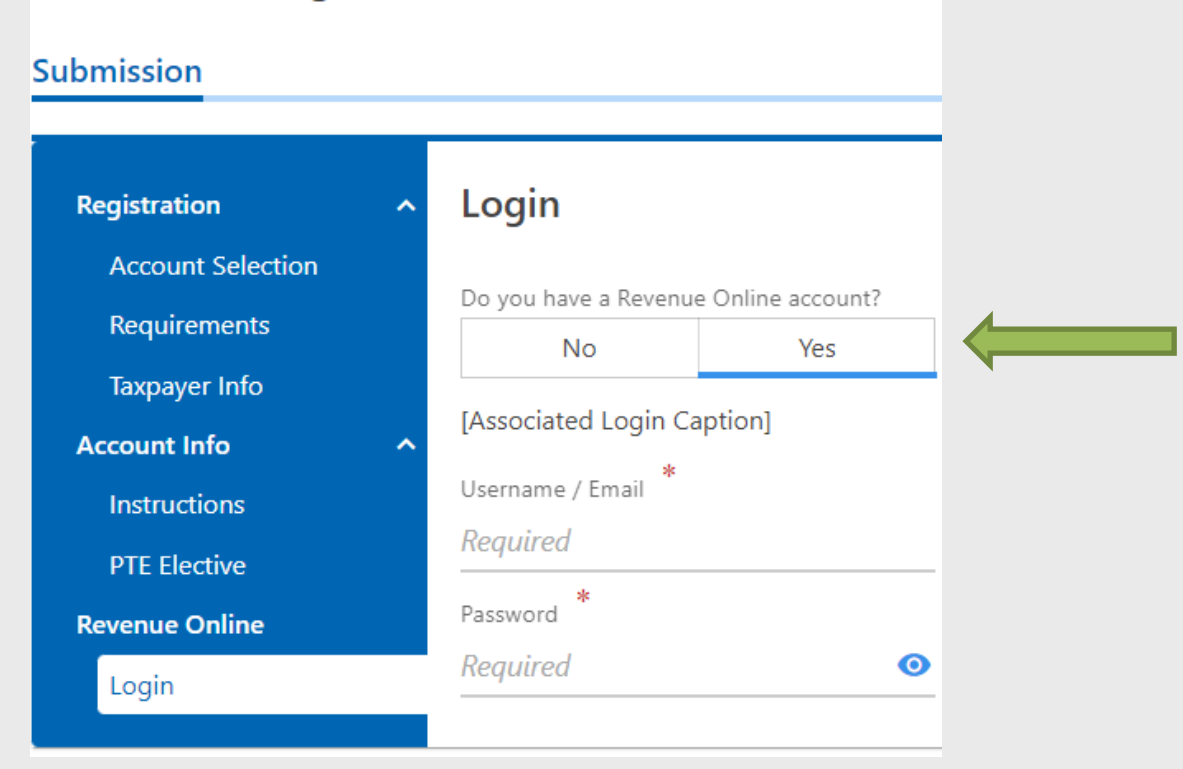

**Business Tax Registration** 

### 11

*November 16, 2022*

## Third-party access

If you are a third party requesting access for the taxpayer being registered, click "yes" and provide the requested **information. Otherwise, proceed by clicking "Next."**<br>Business Tax Registration

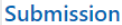

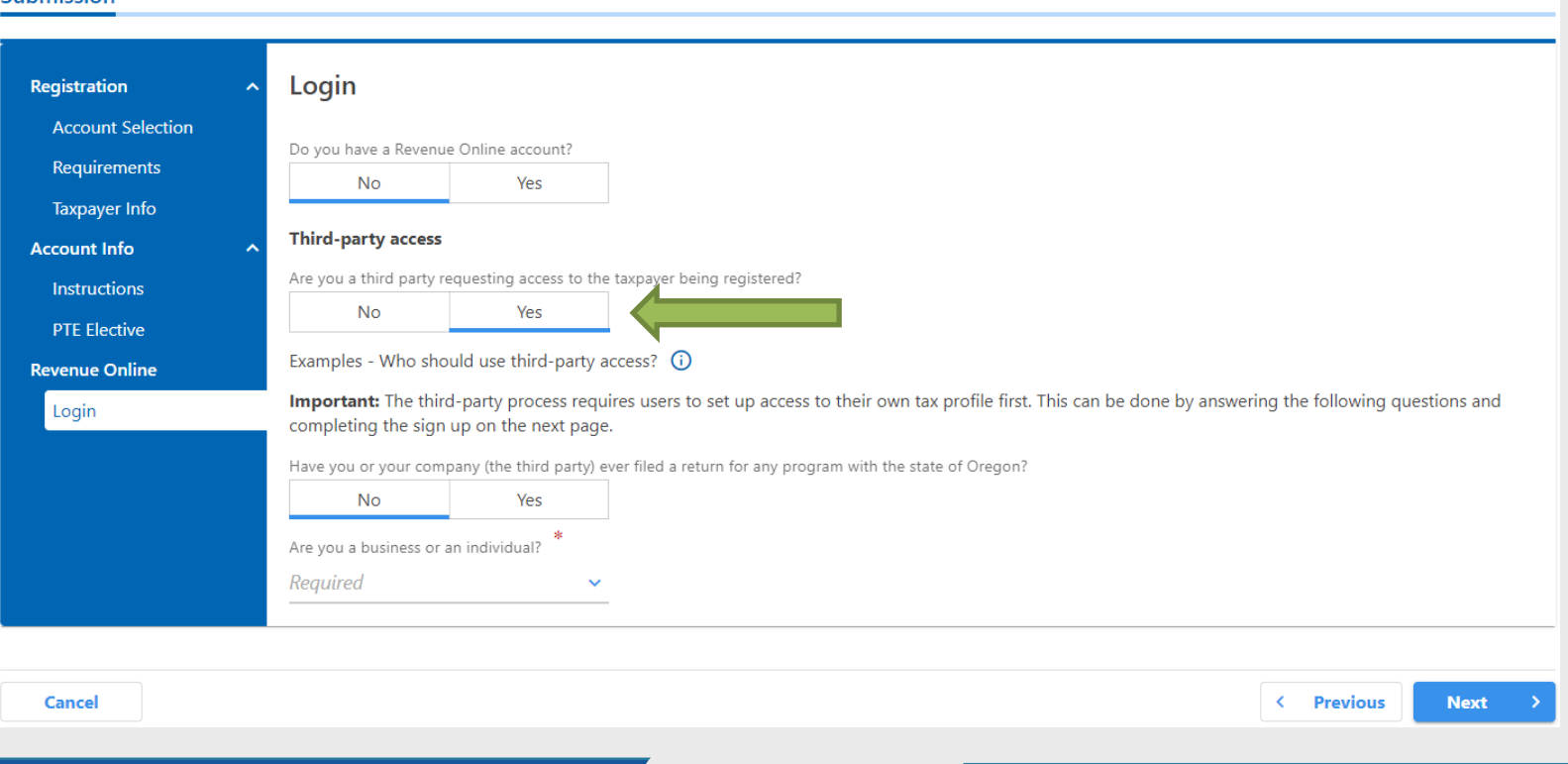

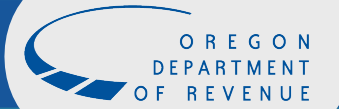

# Register for Revenue Online

To create a Revenue Online account:

- Provide your contact information.
- Create a password.
- Choose a secret question and answer.

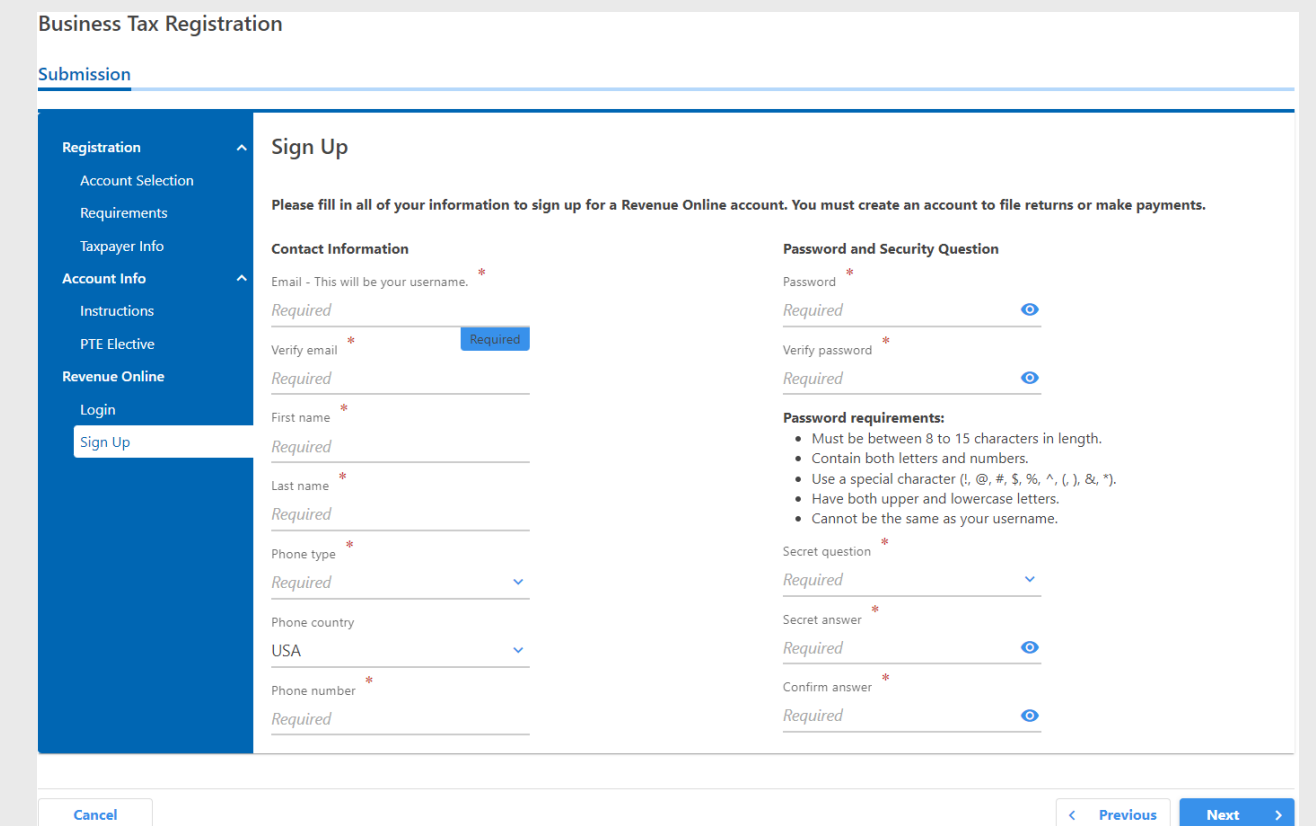

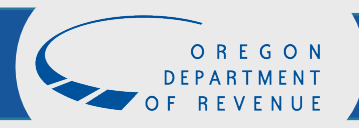

## Information verification

If the information is correct, click submit. If not, use the menu on the left to make the necessary corrections.

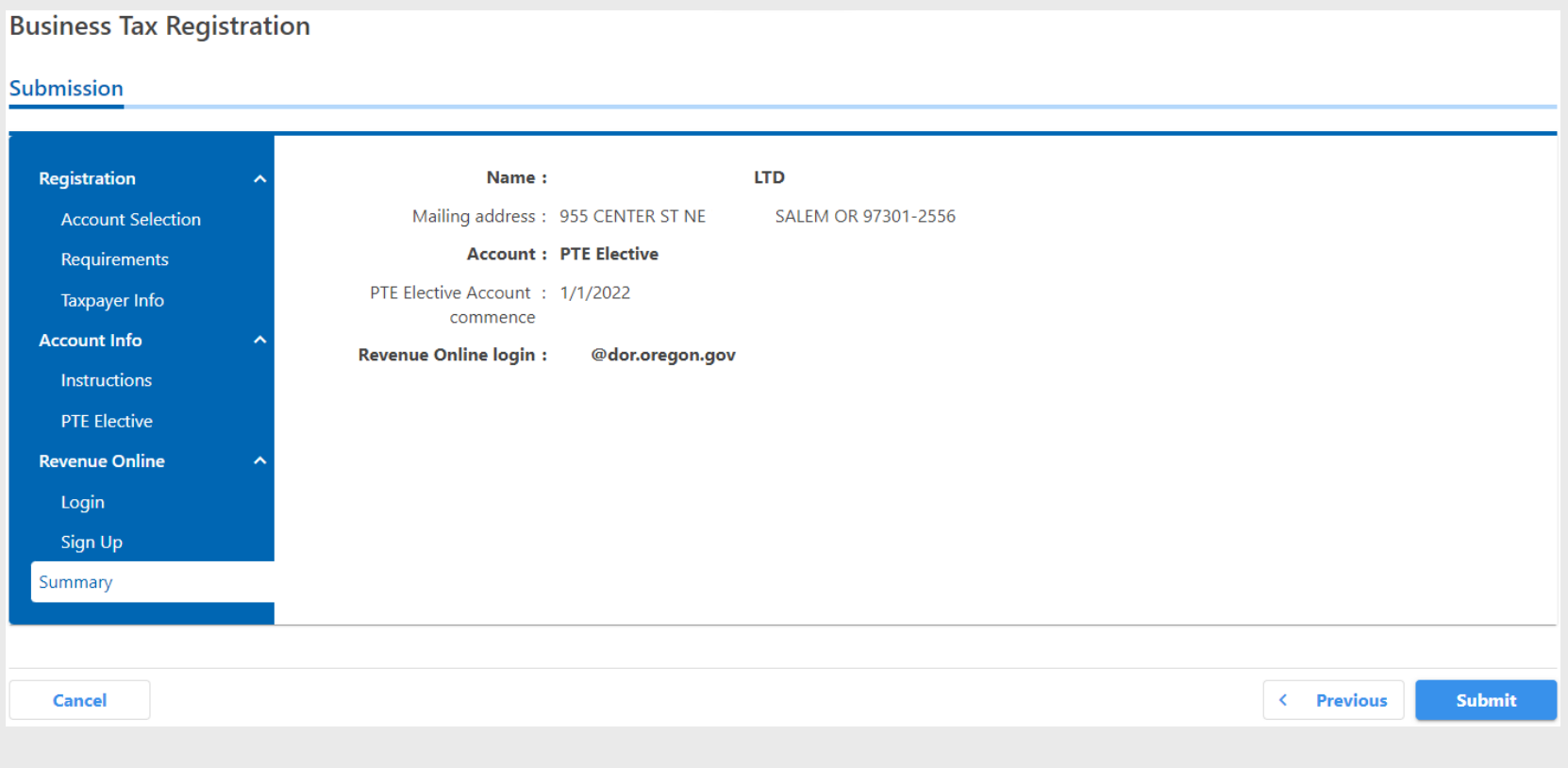

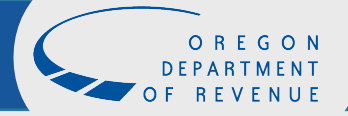

# Confirmation

- If you would like a printable confirmation of your registration, click "Printable View."
- If you are finished, click "OK."

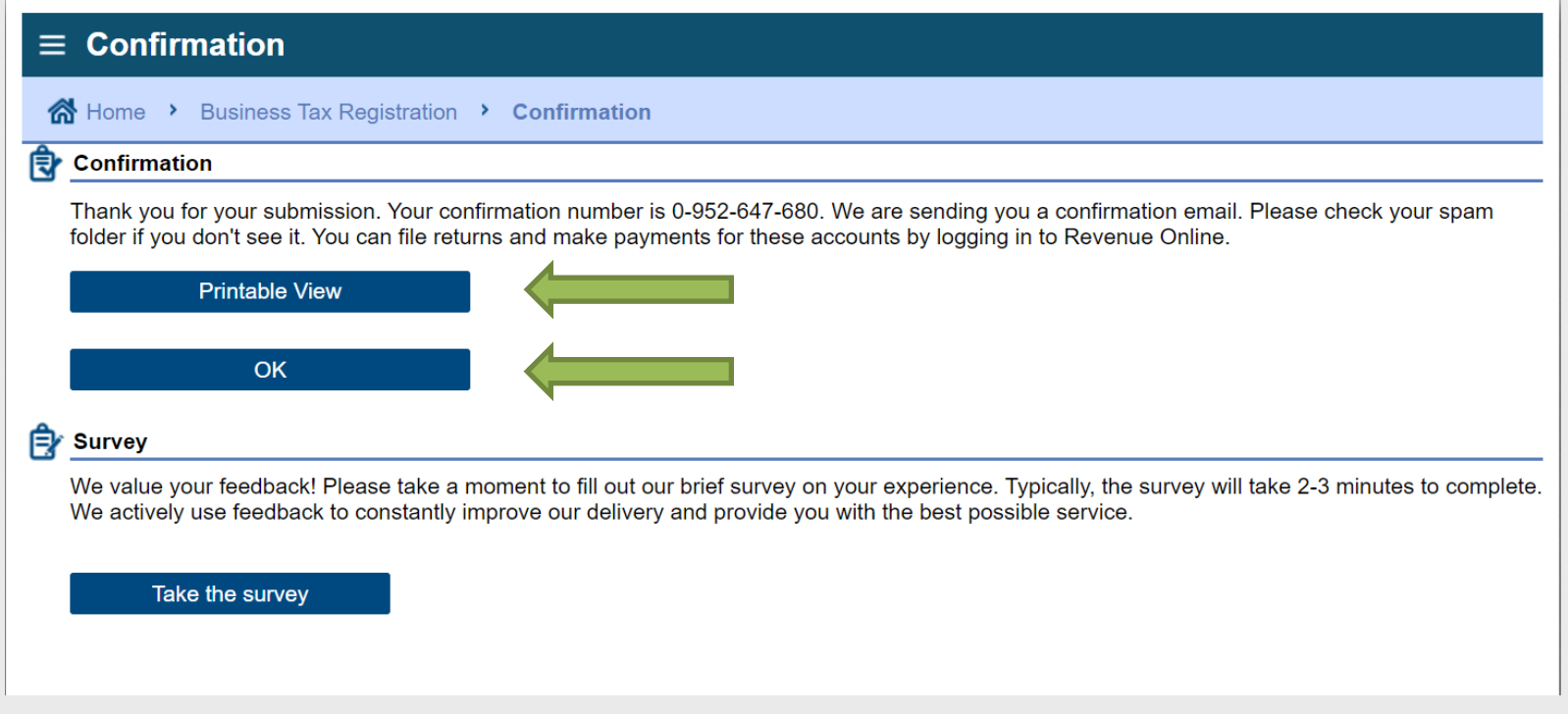

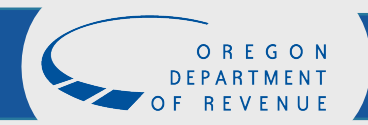

## Print

### A confirmation of your registration is available to print for your records.

### Confirmation

Thank you for your submission. Your confirmation number is 1-617-609-856. We are sending you a confirmation email. Please check your spam folder if you don't see it. You can file returns and make payments for these accounts by logging in to Revenue Online.

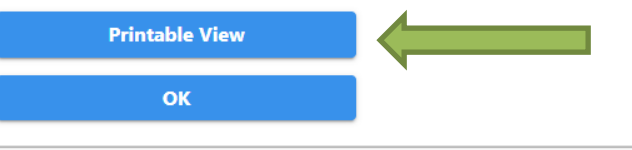

### Feedback How satisfied were you with this process? \* \* \* \* \* Comments **Submit Feedback**

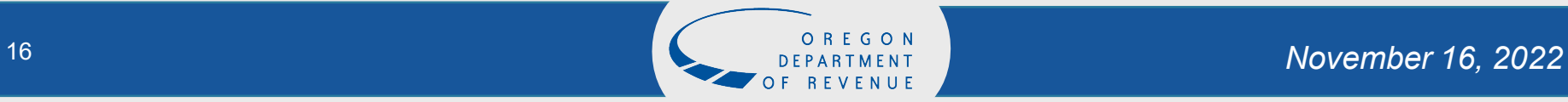

# **Survey**

### Please take a moment to submit feedback on the process.

### Confirmation

Thank you for your submission. Your confirmation number is 1-617-609-856. We are sending you a confirmation email. Please check your spam folder if you don't see it. You can file returns and make payments for these accounts by logging in to Revenue Online.

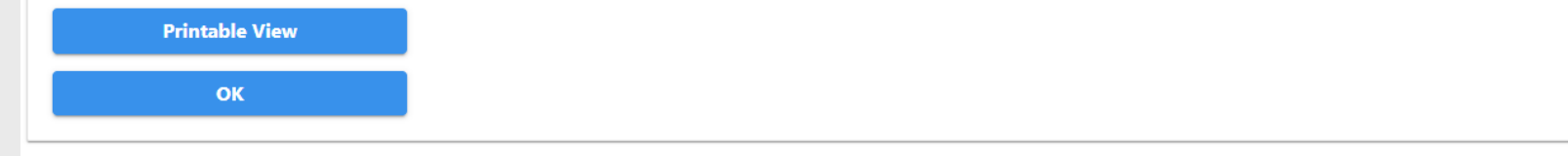

### Feedback

How satisfied were you with this process?

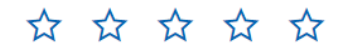

Comments

**Submit Feedback** 

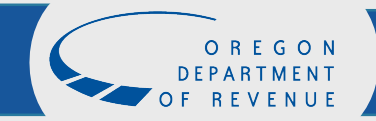

# Questions?

If you have additional questions, please contact:

Email: [BusinessAlternative.IncomeTax@dor.oregon.gov](mailto:BusinessAlternative.IncomeTax@oregon.gov)

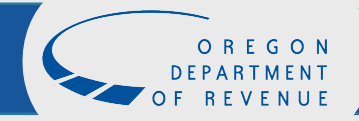